# **Insert a picture from a URL**

**1** In a template you're creating or editing, place the cursor where a picture is needed. Then click **Insert picture**.

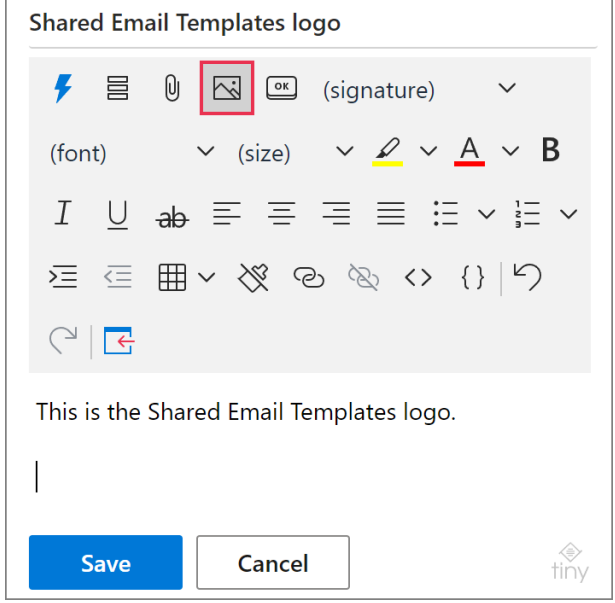

### **2** Select **Insert Picture from URL**.

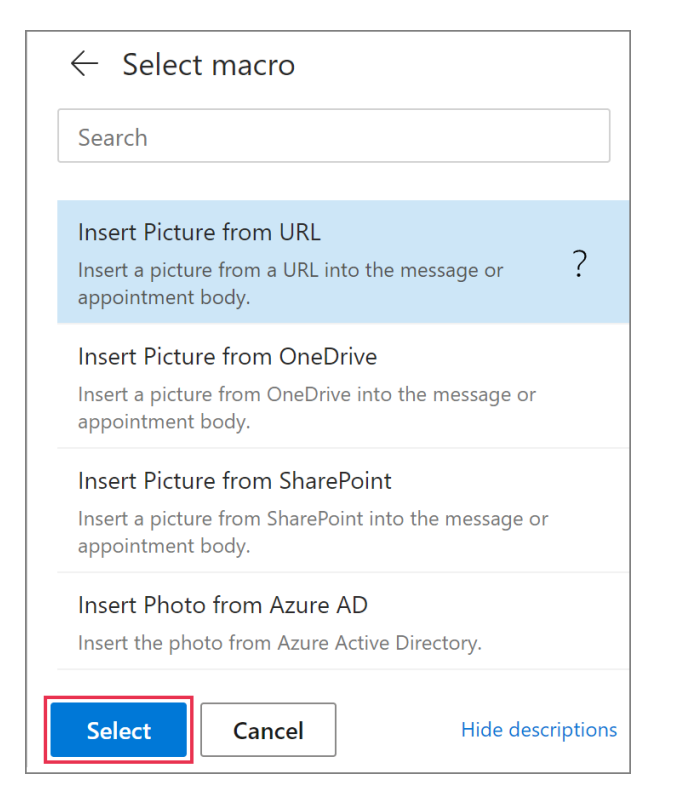

**3** Enter the picture address. The size of the picture, the link URL, and the link title are optional.

 $\triangleq$  If you decide not to set the size for the picture, its original dimensions will be kept.

#### Click **OK**.

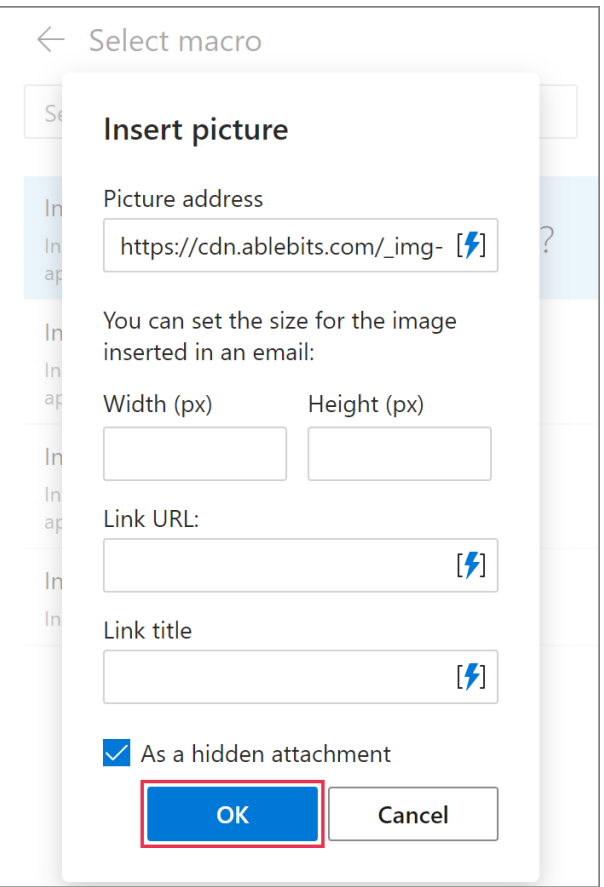

**4** The [InsertPicture](https://www.ablebits.com/docs/outlook-shared-templates-macros-guide-insertpicture/) macro will be added to your template. Click **Save**.

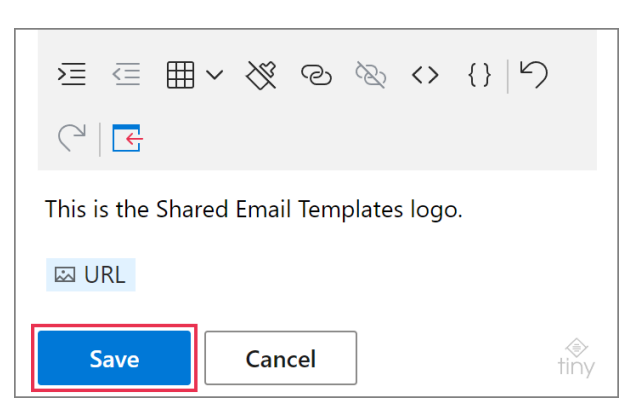

# **Insert a picture from OneDrive**

**1** When creating or editing a template, decide on the place for a picture and put the cursor there. Click **Insert picture**.

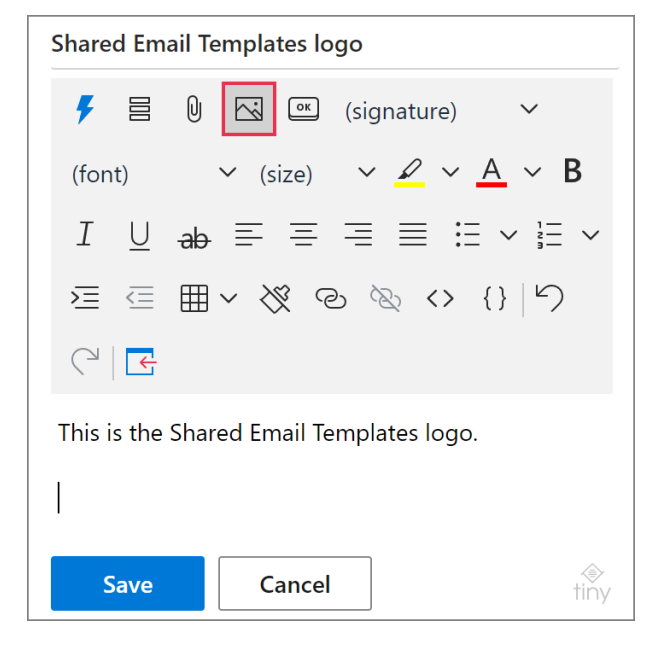

### **2** Select **Insert Picture from OneDrive**.

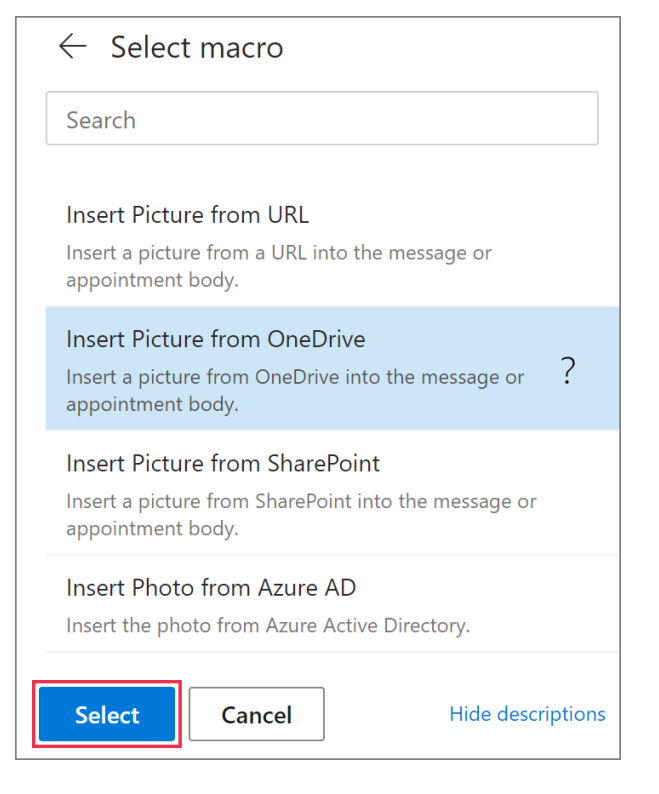

**3** Select the picture you're going to use.

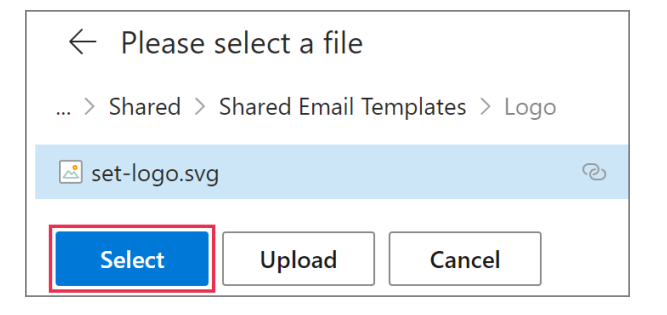

**4** The **Insert picture** dialog will appear. Here you can specify the desired size of the picture. You can also add a link and its title. It's optional.

 $\mathbb{B}$  If you decide not to set the size for the picture, its original dimensions will be kept.

When you're done, click **OK**.

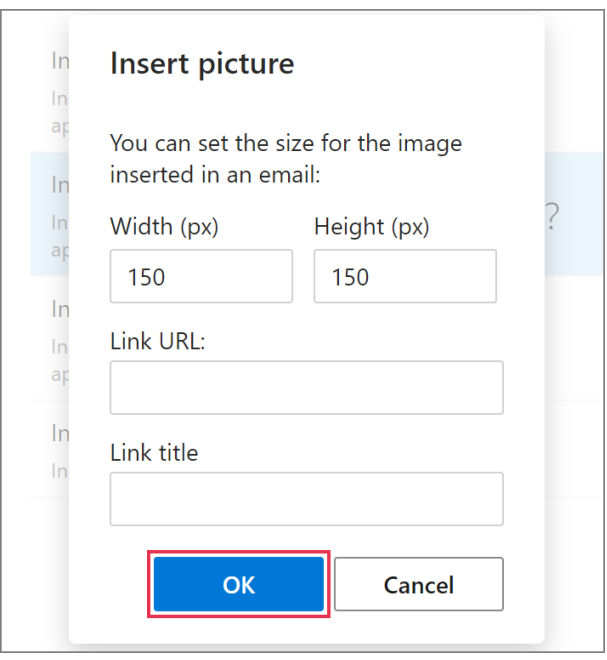

**5** The **InsertPicture** macro placeholder will appear in your template. Click **Save**.

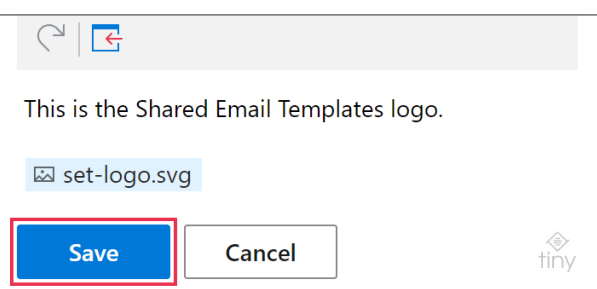

# **Insert a picture from SharePoint**

**1** Start creating or editing a template. Place the cursor where you want to add a picture. Then click **Insert picture**.

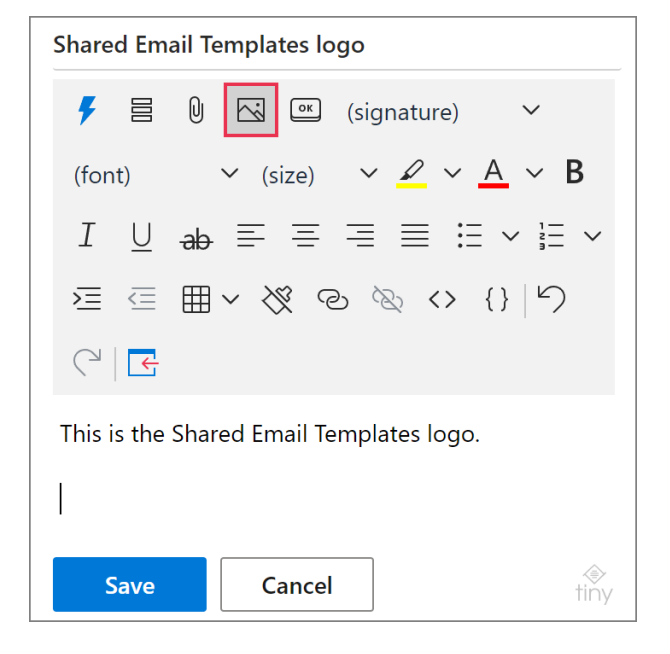

### **2** Select **Insert Picture from SharePoint**.

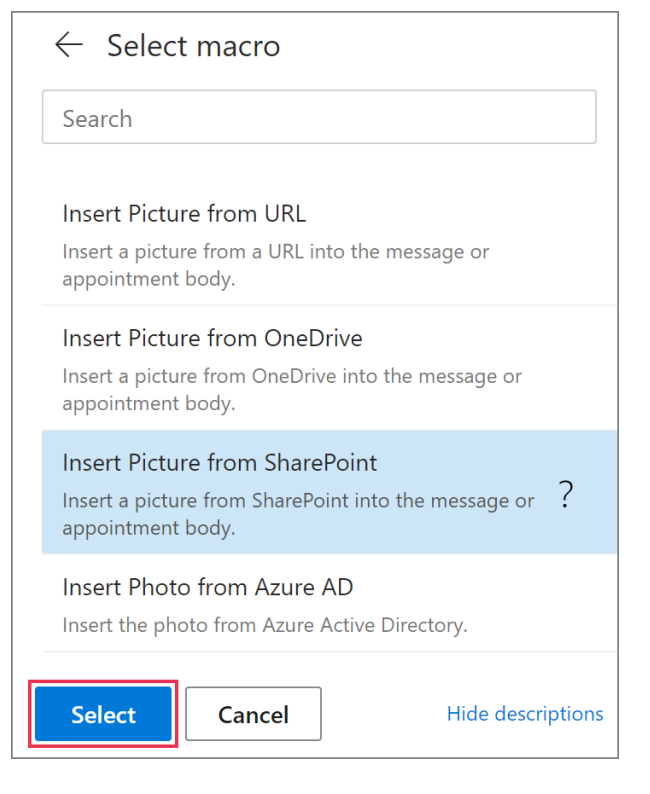

**3** Select the picture you need for your template.

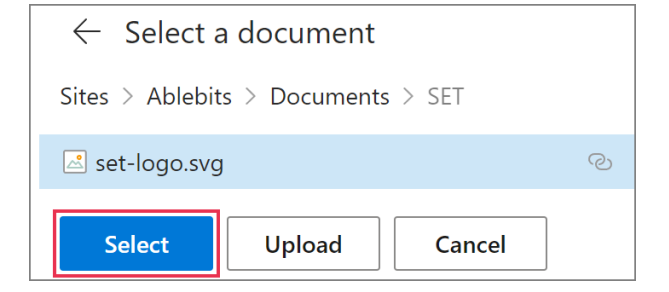

**4** In the **Insert picture** dialog, you can set the picture size and enter a link and its title if you want to.

 $\triangleq$  If you decide not to set the size for the picture, its original dimensions will be kept.

### Click **OK**.

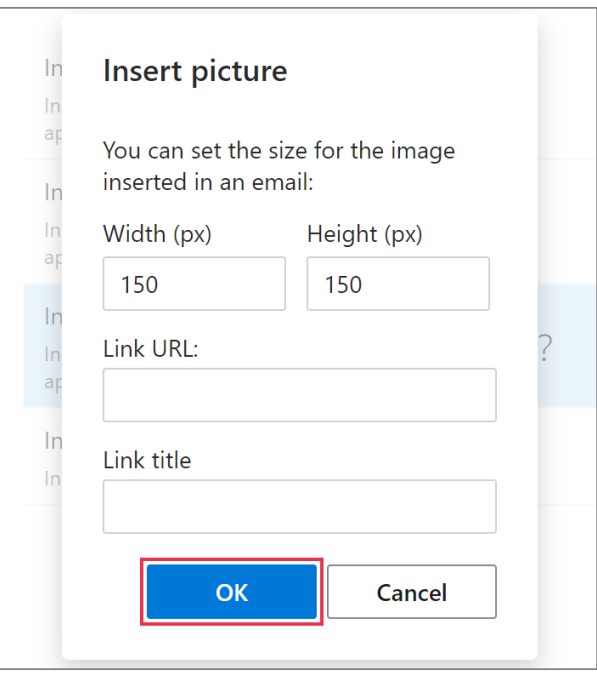

**5** The **InsertPicture** macro placeholder will be added to your template. Click **Save**.

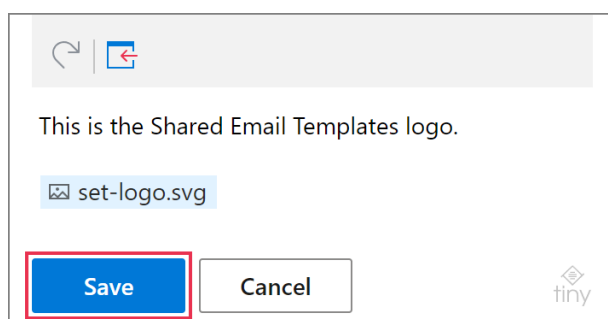

# **Insert the profile photo from Azure Active Directory**

**1** In a template, choose a place for your profile photo, put the cursor there, and click **Insert picture**.

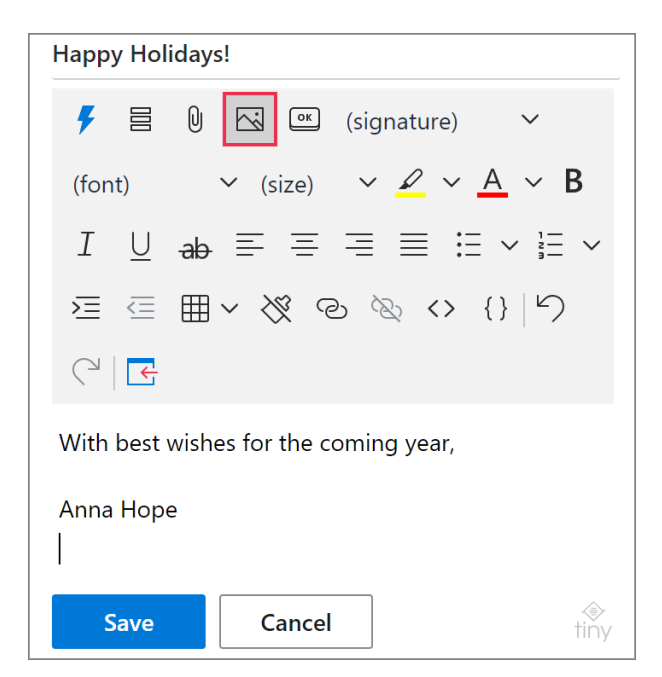

**2** Select **Insert Photo from Azure AD**.

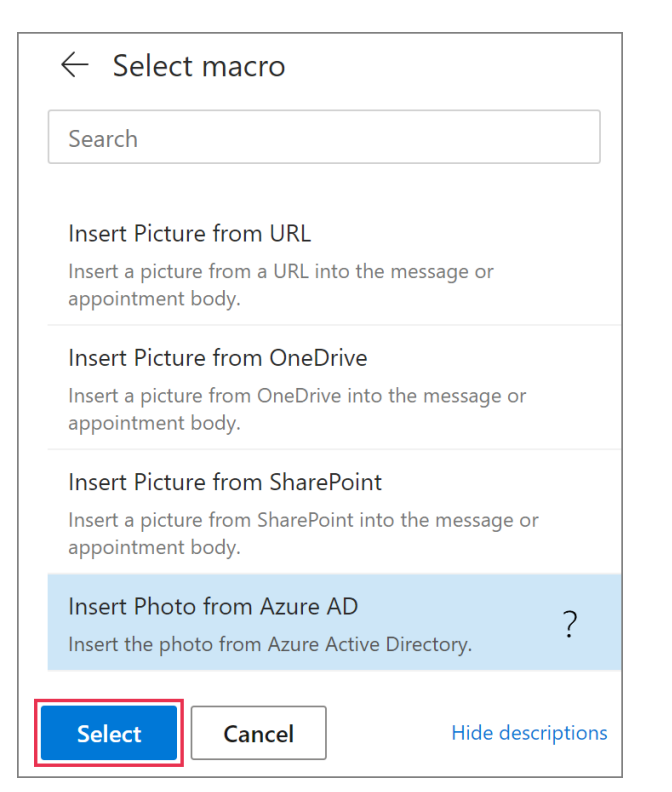

**3** You can specify the width and the height of the photo, add a link and its title.

 If you decide not to set the size for the photo, its original dimensions will be kept.

#### Click **OK**.

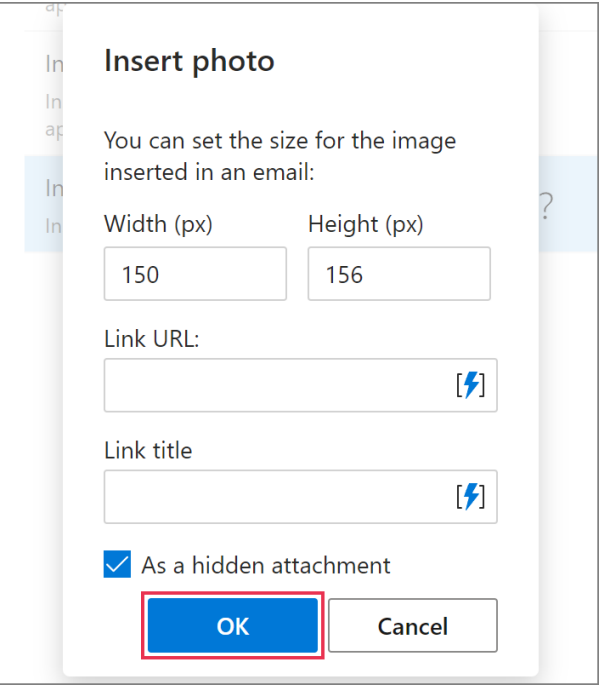

**4** When the [InsertPicture](https://www.ablebits.com/docs/outlook-shared-templates-macros-guide-insertpicture/) macro placeholder appears in your template, click **Save**.

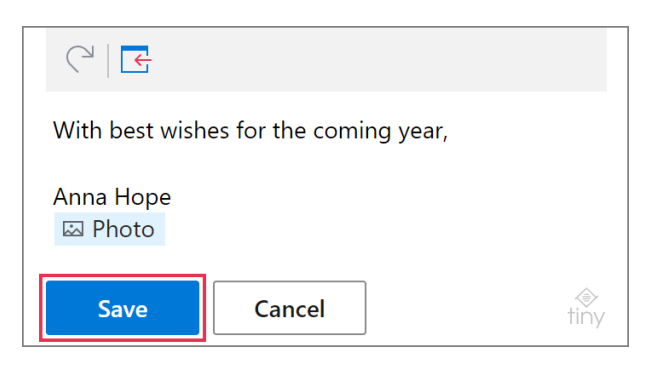

# **Insert a picture from the clipboard**

To insert a picture from the clipboard, copy and paste the picture.

 $\Box$  The size of the picture that you're going to insert must not exceed 128 KB.

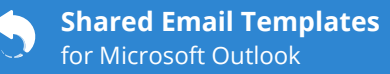

### **Learn more**

- How to insert pictures into your templates [ablebits.com/docs/outlook-shared-templates-insert-pictures](https://www.ablebits.com/docs/outlook-shared-templates-insert-pictures/)
- InsertPicture macro [ablebits.com/docs/outlook-shared-templates-macros-guide-insertpicture](https://www.ablebits.com/docs/outlook-shared-templates-macros-guide-insertpicture/)

#### $(?)$ **Need more details?**

- Shared Email Templates for Outlook documentation [ablebits.com/docs/#shared-email-templates-outlook](https://www.ablebits.com/docs/#shared-email-templates-outlook)
- More Shared Email Templates features and benefits [ablebits.com/outlook-shared-email-templates](https://www.ablebits.com/outlook-shared-email-templates/)
- Shared Email Templates tips and tricks [ablebits.com/docs/outlook-shared-templates-tips-tricks](https://www.ablebits.com/docs/outlook-shared-templates-tips-tricks/)
- All Shared Email Templates cheat sheets [ablebits.com/docs/outlook-shared-templates-cheat-sheets](https://www.ablebits.com/docs/outlook-shared-templates-cheat-sheets/)

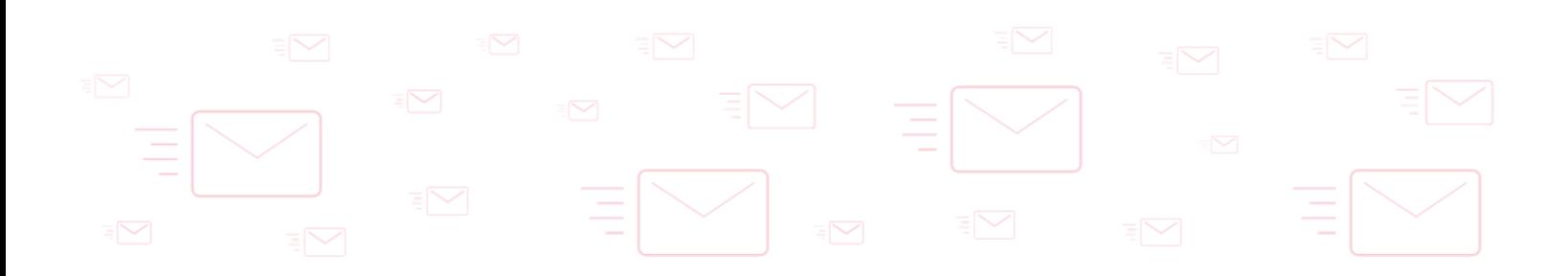